# INSUL

# Sound Insulation Prediction Software

## Instructions for installing a Trial version

**Trial Mode**: A software license file can be obtained from your INSUL distributor to allow a temporary Trial of INSUL. This licence file will have the extension ldf (e.g. Insulv7-15Dec2012.ldf). Obtain this trial license file before running INSUL for the first time.

Go to the Insul website (www.insul.co.nz) and download the file from the link <u>http://www.insul.co.nz/download/setup.exe</u>

Before installing INSUL, you should close any open applications and log on as a user with sufficient access rights to install programs. This normally means having Administrator rights.

**Note**: For full operation the software requires a hardware key plugged into a USB port on the computer, however with the temporary software license (provided by your distributor) it will run in "Trial mode".

### Install INSUL

- 1. Unzip the files from the zip file you have downloaded and copy the files to a temporary folder.
- 2. Install INSUL by double clicking on the file "Setup.exe".
- 3. Read the instructions on the Welcome page and click the next button.

| W Insul7.0 - InstallSh | ield Wizard X<br>Wekcome to the InstallShield Wizard for<br>Insul7.0                            |
|------------------------|-------------------------------------------------------------------------------------------------|
|                        | The InstallShield(R) Wizard will install Insul7.0 on your<br>computer. To continue, click Next. |
|                        | WARNING: This program is protected by copyright law and<br>international treates.               |
| MAF                    |                                                                                                 |
|                        | < Back Next > Cancel                                                                            |

4. Read the Software license Agreement and if you accept the terms of the licence, click "I accept the terms in the licence agreement", then the next button.

| License Agreement                   |                                                                                            |  |
|-------------------------------------|--------------------------------------------------------------------------------------------|--|
| Please read the followi             | g license agreement carefully.                                                             |  |
| SOFTWARE LICENC                     | E                                                                                          |  |
| IMPORTANT - REAL                    | THIS FIRST                                                                                 |  |
|                                     |                                                                                            |  |
| IF YOU OPEN THE I                   | HIS DOCUMENT BEFORE OPENING TH<br>ACKAGE YOU ARE ACCEPTING THESE<br>VILL BE BOUND BY THEM. |  |
| IF YOU OPEN THE I<br>CONDITIONS AND | ACKAGE YOU ARE ACCEPTING THESE<br>VILL BE BOUND BY THEM.                                   |  |
| IF YOU OPEN THE F<br>CONDITIONS AND | ACKAGE YOU ARE ACCEPTING THESE<br>VILL BE BOUND BY THEM.                                   |  |

5. If you wish to read the INSUL release notes you may scroll down the Readme Information then click the Next button.

|       | ne Information                                                                                                    |   |
|-------|----------------------------------------------------------------------------------------------------|---|
| Plea  | se read the following readme information carefully.                                                                                                    | l |
| Insu  | release notes                                                                                                    |   |
| Relea | se 7.0.4 August 2012                                                                                                    |   |
| A maj | or upgrade of INSUL, with added features including:                                                                                                    |   |
| :     | Modelling of triple panel constructions<br>Materials Editor that makes adding and modifying materials,<br>absorbers, and floor coverings easy and robust. Two databases are<br>maintained, a main database (includes all countries data) and a<br>user's personal database. |   |
| •     | Auralisation feature so that the difference in sound level can be heard<br>by the user                                                                                                    |   |

- 6. To choose a particular destination directory for INSUL's files click the Browse button. To accept the default destination directory click the Next button.
- 7. You will be asked if you want to install INSUL for anyone who uses the computer or for the user only. It is normal to choose the default which is for anyone who uses the computer.

| H Insul7.0 - InstallShield Wizard                                                                                  |  |  |  |
|----------------------------------------------------------------------------------------------------|--|--|--|
| Ready to Install the Program The wizard is ready to begin installation.                                            |  |  |  |
| If you want to review or change any of your installation settings, click Back. Click Cancel to<br>exit the wizard. |  |  |  |
| Install this application for:                                                                                      |  |  |  |
| Anyone who uses this computer (all users)                                                                          |  |  |  |
| Only for me (KOB)                                                                                                  |  |  |  |
|                                                                                                    |  |  |  |
|                                                                                                    |  |  |  |
| InstallShield                                                                                                    |  |  |  |
| < Back Install Cancel                                                                                              |  |  |  |

8. The program will now be installed and you can click Finish to exit the installation Wizard. You can now run the program from the normal Windows "Start " menu.

### $j: \ jobs \ 1997 \ 97007 \ installation instructions \ install instructions for insultrial version. doc$

9. When you run INSUL in the Trial mode for the first time you will get the following error message (which you can ignore), click "OK"

| Insul 🔀               |
|-----------------------|
| Hasp HL error code 33 |
| ОК                    |

Then you will be asked to read in a trial licence file

| Insul 🔀                     |
|-----------------------------|
| trial licence file required |
| ОК                          |
|                             |

Click "OK" and browse to where you have stored the trial licence you received from your distributor.

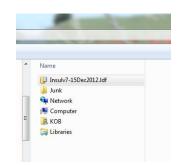

Open this file. This will store a licence in your computer and will allow temporary operation of INSUL. Note that all functions are available in the Trial mode except for Save and Print.

10. The program will now be installed and you can click Finish to exit the installation Wizard. You can now run the program from the normal Windows "Start " menu. The About form should display. Click Ok.

| About                                                    |  |  |
|----------------------------------------------------------|--|--|
|                                                          |  |  |
| Insul Version 7.0.4                                      |  |  |
| Licenced to<br>key version = Insul7.0<br>Serial No. 0001 |  |  |
| Latest Release is Check for Updates                      |  |  |
| Automatically check for updates                          |  |  |
| Program copyright Marshall Day Acoustics 2012            |  |  |
| 🗸 OK 📾 Contact 🤶 Help                                    |  |  |

11. INSUL will display a form allowing you to choose what materials databases you wish to display. It is recommended that you first choose to display just one region to avoid being overwhelmed by the number of materials. You can change this later from the settings menu.

| Region settings                                                                                                    | × |
|----------------------------------------------------------------------------------------------------|---|
| Welcome to INSUL Version 7.0.4<br>Please select your region(s):                                                         |   |
| 🔿 View all                                                                                                    |   |
| View by region                                                                                                    |   |
| Australia<br>Chile<br>China<br>France<br>Germany<br>HongKong<br>Inda<br>Italy<br>Poland<br>Spain<br>Sweden<br>KK<br>USA | _ |
| Cancel OI                                                                                                    | < |

- 12. Once the trial period has expired you will not be able to run INSUL unless you have purchased INSUL and have been sent a USB key.
- 13. The Trial license can be used on multiple machines simultaneously.